# **Creating a Policy Map on the WAP131, WAP351, and WAP371**

# **Objective**

The Quality of Service (QoS) feature lets you prioritize certain types of traffic over others. This is important for letting important traffic with time-sensitive data (such as voice or multimedia) take higher precedence than less important traffic (such as FTP or email). A DiffServ (differentiated services) configuration implements QoS using DSCP (Differentiated Services Code Point) to classify packets of different services. A policy map dictates how packets that match certain criteria will be handled. When used in conjunction with a class map, which defines the criteria to be matched to, a DiffServ configuration can be created.

**Note:** A policy map cannot be created if there are no class maps. To create a class map, please follow the article Creating a Class Map on the WAP131 and WAP351.

The objective of this document is to show you how to create and configure a policy map on the WAP131, WAP351, and WAP371.

### **Applicable Devices**

- WAP131
- WAP351
- WAP371

# **Software Version**

- v1.0.1.3 (WAP131, WAP351)
- v1.2.0.2 (WAP371)

### **Configuring Policy Maps**

<span id="page-0-0"></span>Step 1. Log in to the web configuration utility and choose **Quality of Service > Policy Map** (on the WAP371, go to **Client QoS > Policy Map**). The Policy Map page opens. If there are no policy maps yet, only the Policy Map Configuration area will be displayed.

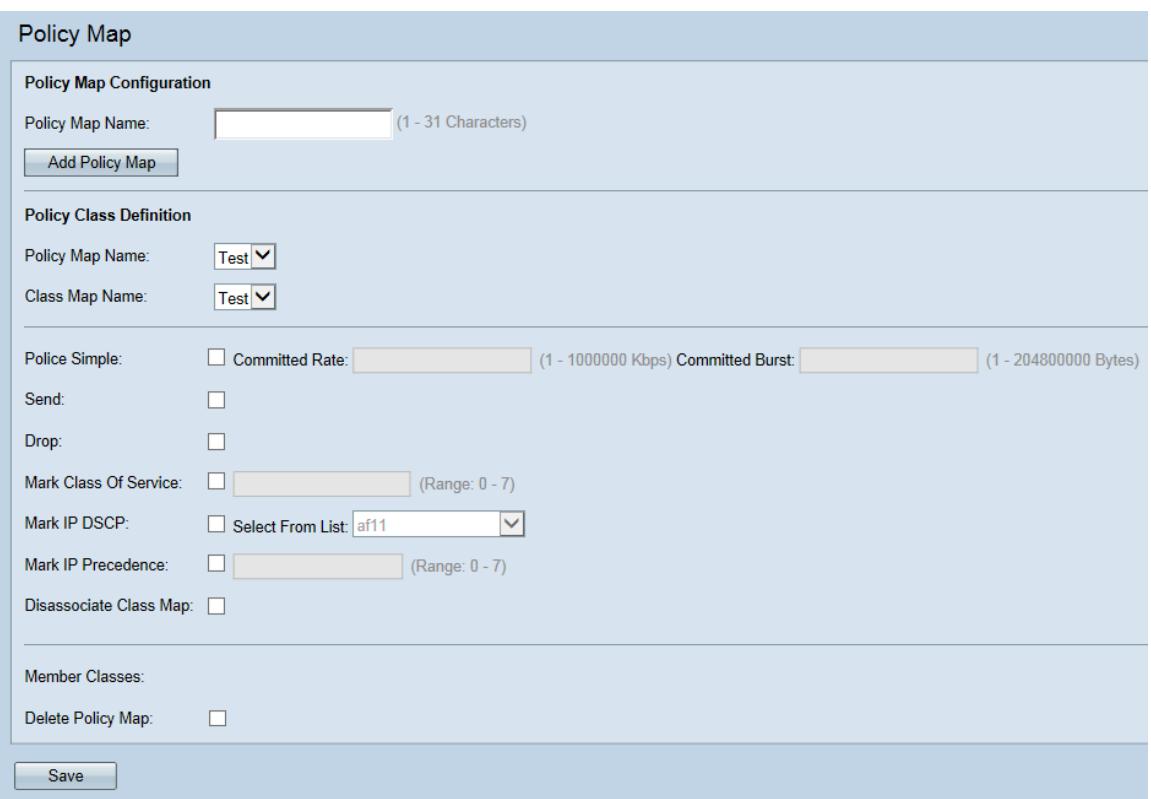

Step 2. Navigate to the Policy Map Configuration area. In the Policy Map Name field, enter the name of the new policy that you want to create.

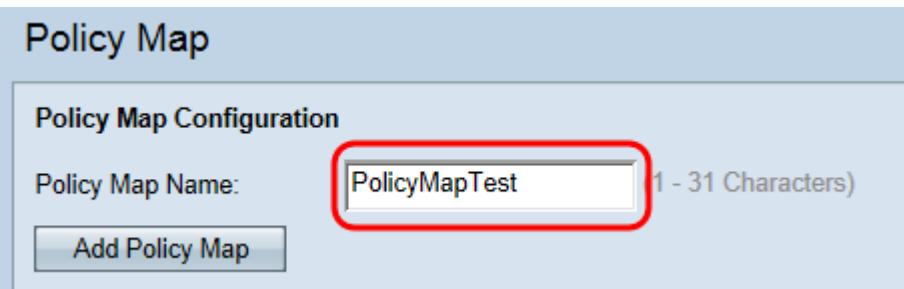

Step 3. Click **Add Policy Map** to create the new policy map.

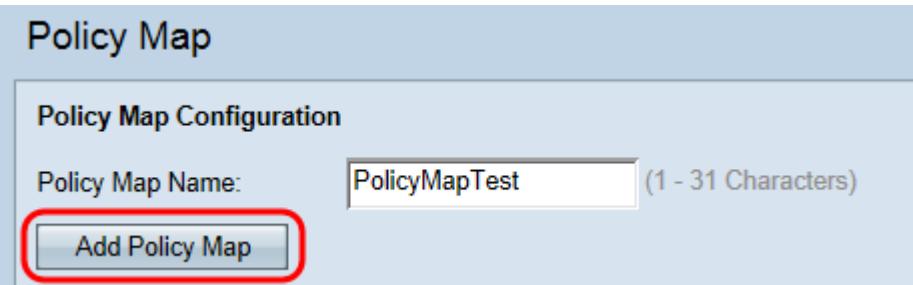

Step 4. Navigate to the Policy Map Definition area. In the Policy Map Name drop-down list, choose a policy map to configure.

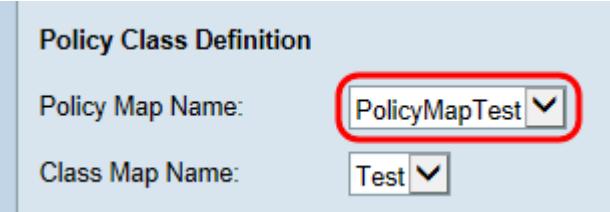

**Note:** The drop-down list will show Policy Maps that have already been created. If you have

not created a map yet, please refer to [Step 1](#page-0-0) on how to create the map.

Step 5. In the Class Map Name drop-down list, choose a class map to apply to the chosen policy map.

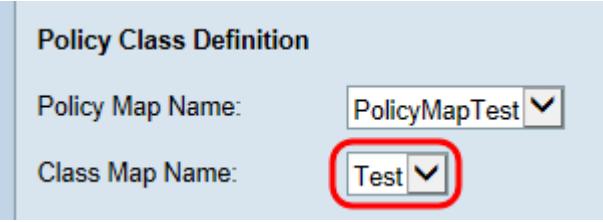

**Note:** The drop-down list will show Class Maps that have already been created. If you have not created a class map yet, please refer to *Creating a Class Map on the WAP131 and* WAP351.

Step 6. Check the Police Simple checkbox to establish a data rate and burst size that traffic matched by the class map will follow. In the Committed Rate field, enter a rate from 1- 1000000 Kbps, and in the Committed Burst field, enter a burst size from 1- 204800000 Bytes.

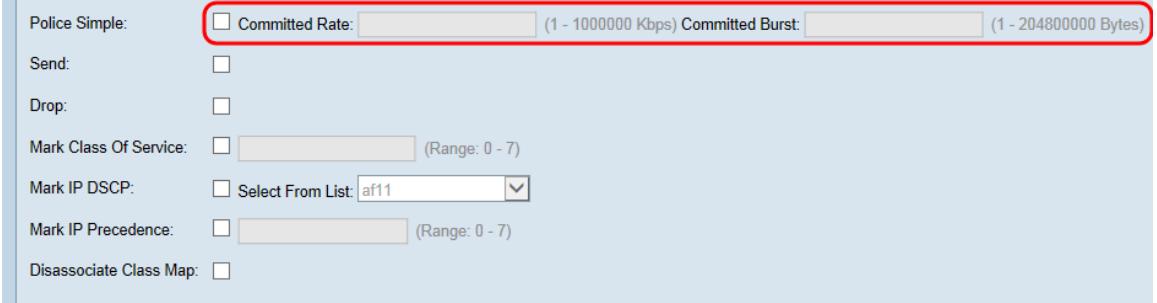

Step 7. Check the Send checkbox to specify that all packets for the associated traffic stream will be forwarded if the class map criteria are met. This checkbox and the *Drop* checkbox cannot both be checked at the same time.

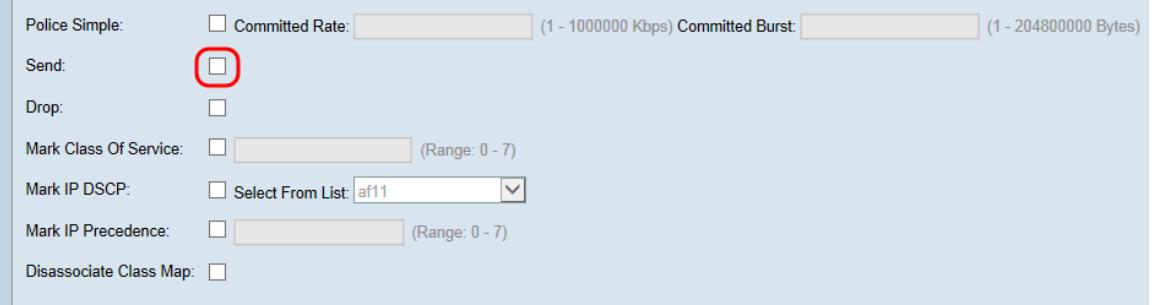

Step 8. Check the *Drop* checkbox to specify that all packets for the associated traffic stream will be dropped if the class map criteria are met. This checkbox and the Send, Mark Class of Service, Mark IP DSCP, and Mark IP Precedence checkboxes cannot be checked at the same time.

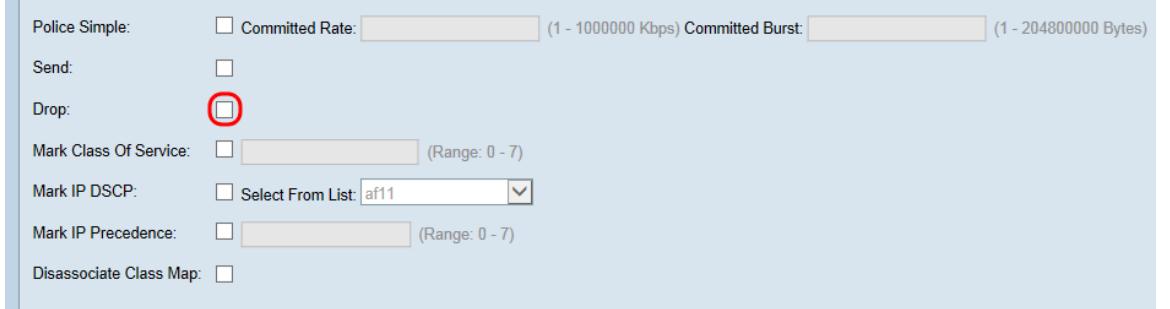

Step 9. Check the Mark Class of Service checkbox to mark all packets from the associated traffic stream with a specified class of service value in the 802.1p header. If the packet doesn't contain a value, one is inserted; otherwise, the existing value is overwritten. Enter a CoS value from 0-7 in the text field, with 0 being the lowest value.

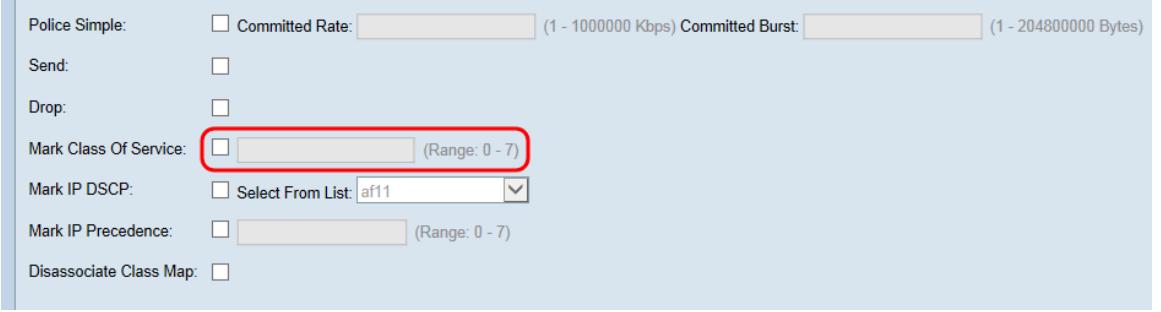

Step 10. Check the Mark IP DSCP checkbox to mark/overwrite all packets in the associated traffic stream with the selected DSCP value. Select a DSCP value from the Select From List drop-down list.

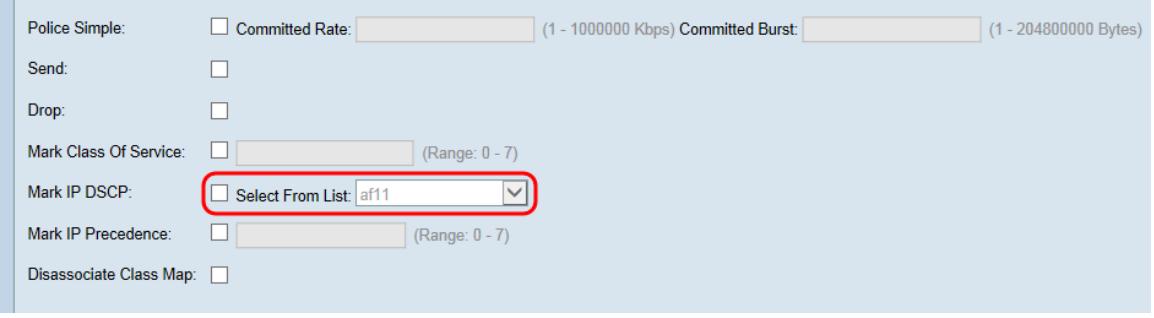

**Note:** Refer to [DSCP and Precedence Values](https://www.cisco.com/c/en/us/td/docs/switches/datacenter/nexus1000/sw/4_0_4_s_v_1_3/qos/configuration/guide/n1000v_qos/n1000v_qos_6dscpval.html) for further details on DSCP.

Step 11. Check the Mark IP Precedence checkbox to mark/overwrite all packets in the associated traffic stream with the specified IP precedence value. Enter an IP precedence value from 0-7, with 0 being the lowest.

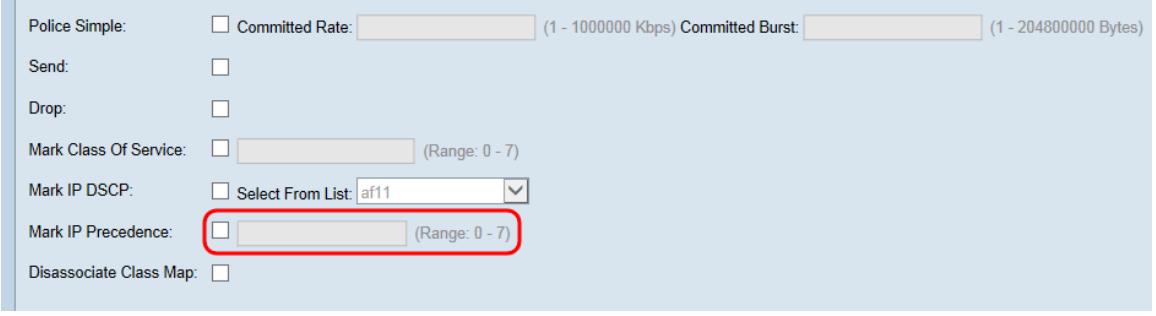

**Note:** Refer to [DSCP and Precedence Values](https://www.cisco.com/c/en/us/td/docs/switches/datacenter/nexus1000/sw/4_0_4_s_v_1_3/qos/configuration/guide/n1000v_qos/n1000v_qos_6dscpval.html) for further details on IP Precedence.

Step 12. Check the *Disassociate Class Map* checkbox to disassociate the current class map

from the current policy (specified in the Policy Map Name and Class Map Name fields, respectively).

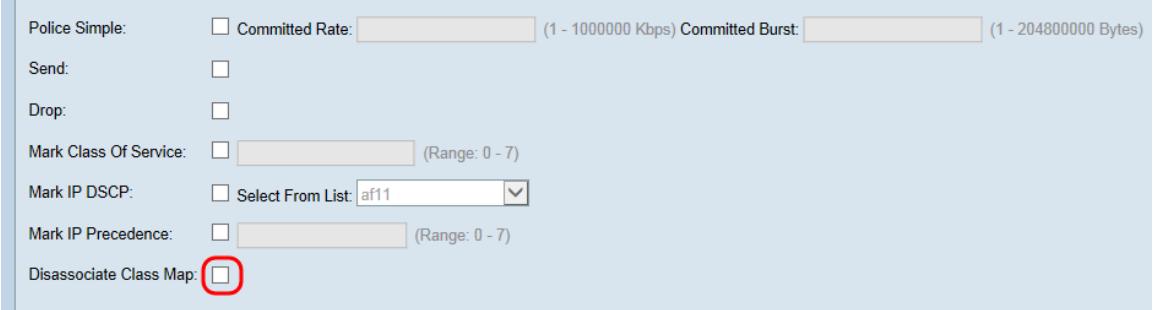

Step 13. The Member Classes field displays all of the class maps currently associated with the selected policy. If no classes are currently associated, the field is blank. To delete the current policy, check the Delete Policy Map checkbox.

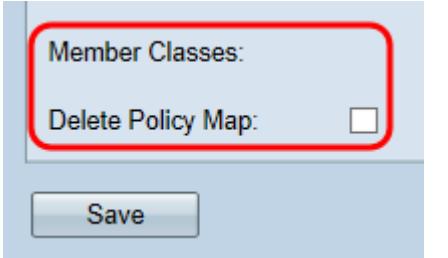

Step 14. Click **Save**.

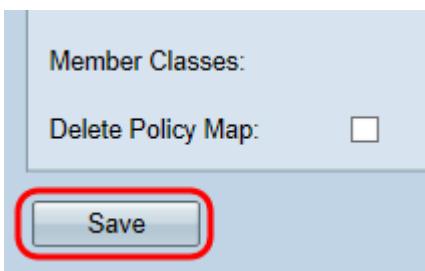

**Note:** Settings cannot be saved if none of the checkboxes have been checked.